# INTEGRITY COUNTS

# How To **File a Report**

## E Appendix

(i) Additional Materials

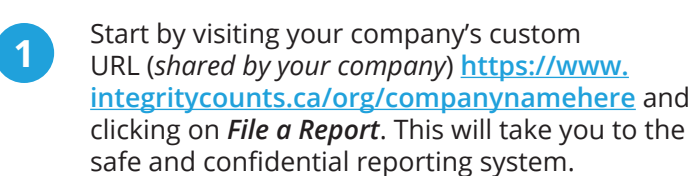

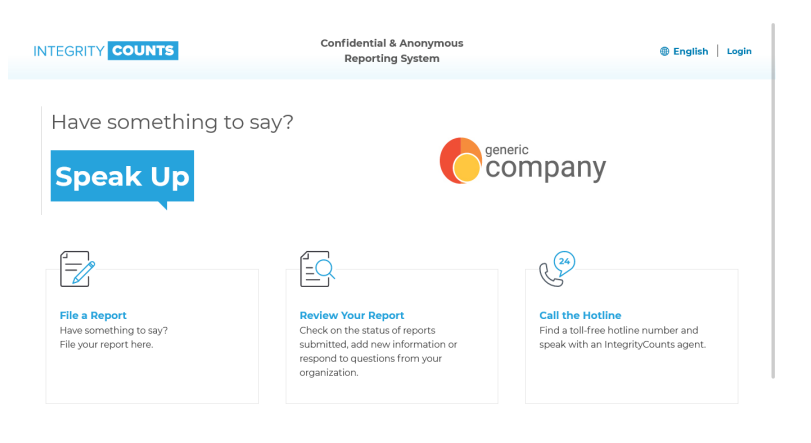

## **Introduction & Terms of Use**

Accept the terms and conditions for using the system. Click the checkbox, then click **Continue**.

It's time to start filing your report in your company's safe and secure reporting area.

### Introduction and Terms of Use

#### Welcome to IntegrityCounts

Your organization is using IntegrityCounts, an independent third-party system, to give you the ability to<br>report ethical concerns in a safe and secure environment. If you have something to say, your<br>organization wants to h

Rest assured, your identity is completely protected unless you choose to identity yourself or are required to depending on the laws in your country.

.<br>Once your report has been filed, the appropriate individuals charged with investigating the rep<br>receive it instantly. The decision to act or not to act remains solely with them unless required to

The investigation Team is not required to disclose its response or actions pursuant to your report and<br>intentional misreporting may be an actionable offense.

#### A message from the company:

This is Generic Company's confidential whistleblowing system. Employees may submit reports through IntegrityCounts, which is administered by a third party, WhistleBlo wer Securit

IMPORTANT NOTE: Our organization wants to ensure that all our employees are safe from e<br>COVID-19. Should you see anything in our workplace that is cause for a COVID-19 related safi<br>please submit your report here.

#### Thank you for coming forward. You can now begin your report. IF THE REPORT IS AN EMERGENCY, PLEASE CONTACT YOUR LOCAL AUTHORITIES.

By checking this box, you agree to the terms of use for this service.

Back

rity © 2021 All right

**3**

**2**

### **Location & Confidentiality**

Enter a location where your incident happened, and choose the department that best represents where the incident took place.

Use the drop-down menus to choose your location and department. If there is no option in location or department that represent where your incident took place, please manually enter this information in the boxes provided.

Select your level of anonymity. You can choose to remain completely anonymous, confidential from your organization, or completely transparent. Depending upon your selection, complete the additional required fields as necessary.

#### **Location & Confidentiality**

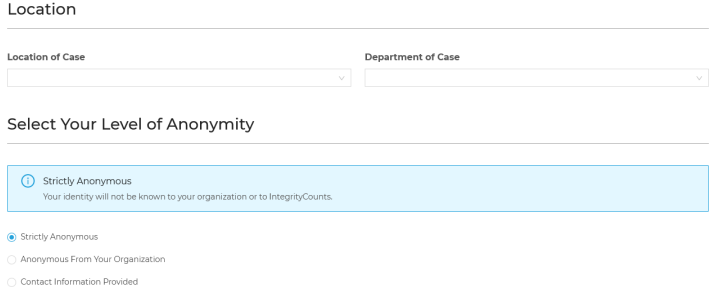

Then click **Continue**.

View

## E Appendix

## **4**

## **Detailed Report**

Now you will be at the area of your report where you can describe what happened.

Begin by providing details about when the incident happened and if it has occured previously.

**5**

In the next area, you can choose a Case Type, or category, that best matches your incident.

Once you choose a category, you will have the option to provide additional information to better describe what happened (see Supplemental .(*section Questions*

**6**

The next section of the page is where you can describe what happened. Describe your case in your own words and use as much detail as you .can

Use the **Additional Information** section to provide any other information if you want to.

Wehn you are satisfied with the details you provided, click **Continue** to move to the next step.

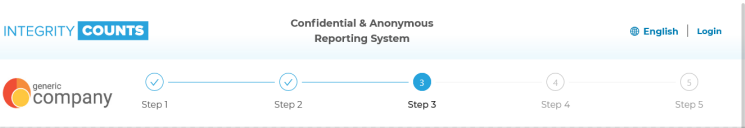

Date of Occurrence?

 $\bullet$  Yes  $\circ$  No

 $2021{\cdot}06{\cdot}16 \hspace{1.5cm} \rightarrow \hspace{1.5cm} 2021{\cdot}06{\cdot}16 \hspace{1.5cm} \Box$ 

Are you an employee of the organization?

#### **Detailed Report**

When It Happened

Yes <sup>O</sup> No

Case Types

Ongoing Case? Yes  $\odot$  No Has the case been reported to a supervisor in the past?

(i) Informational Notes<br>Select the case type that best describes your issue. If your issue cannot be defined by one case type, select up to three. From the list below, please select the category that you feel best matches the issue(s) in your report.  $\begin{tabular}{l} \hline \multicolumn{2}{c}{\textbf{Substance} Abuse} \end{tabular}$ V Financial Reporting and Accounting Conflict of Interest Privacy Product and Customer Service Vision and Values Breach of Legal Obligations Harassment and/or Discrimi Suggestions for Improvement Criminal Activity Fraud and Embezzlement Information Security COVID-19 Safety Violence and/or Abuse Workplace Health and Safety Enter Case Type if it's not included... **Case Details** Describe the case\* List all the individuals involved in the case Supplemental questions Financial Reporting and Accounting What do you estimate the monetary value to be in this case? .<br>Describe the financial breach that has occurred How did you discover the accounting issue?

Additional Information

Has this case been referred to anyone outside the organization, such as Police, Media, or a Government Agency?

 $Yes$   $\qquad \qquad \bullet$  No

If you have any additional comments to provide, communicate them here:

urity © 2021 All rights

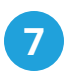

**9**

**8**

## **Supporting Documentation**

If you have any supporting documents, like photos, videos, or files, you can use this section to upload them.

You can upload up to 10 documents.

Confidential & Anonymous INTEGRITY COUNTS **B** English Login Reporting System ⊙  $\cdot$   $\odot$   $\cdot$  $\cdot$   $\odot$   $\cdot$  $\bullet$ Ccompany Sten 1 Ston 2 Sten 3 Step 4 Step 5 **Supporting Documentation** 

#### Attachments

Attach any relevant supporting documentation if applicable

(i) Uploaded files may contain per<br>own privacy, please ensure con<br>files prior to uploading.  $\Theta$ Drop Files or Browse

#### Protect your Report

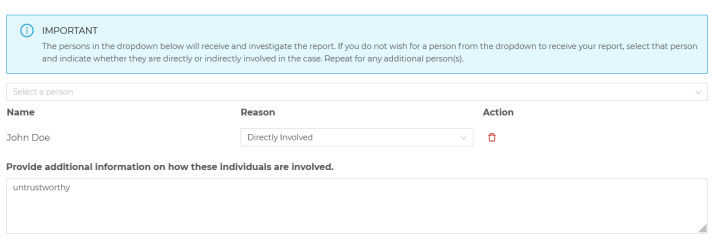

The persons in the dropdown below will receive and investigate the report. If you do not wish for a person from the dropdown to receive your report, select that person and indicate whether they are directly or indirectly involved in the case.

Repeat for any additional person(s).

Click **Continue** when you are finished.

Before you submit your report, the next step shows you a summary of the incident and all the information you have provided.

Use this section to double check to ensure you are happy with your report before you submit it.

You can edit any sections here by clicking the icon on the right side of each step.

Before submitting your report, you have the option to accept the randomly generated password provided in the field or change it to something of your own choosing.

If you are satisfied with the information provided in your report, you can click the **Submit** button.

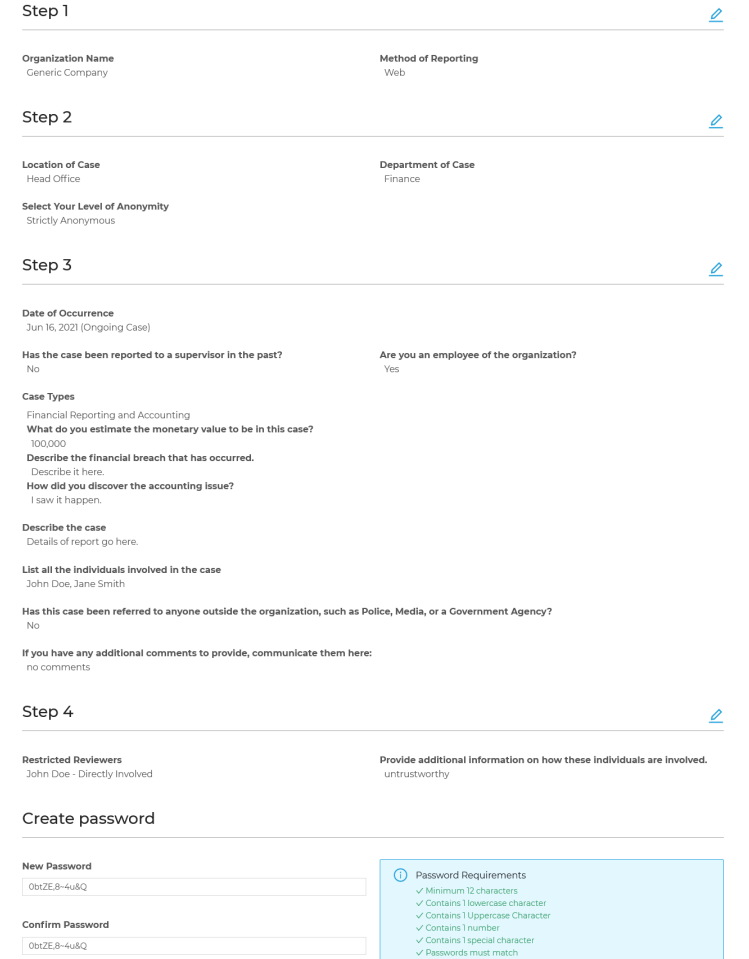

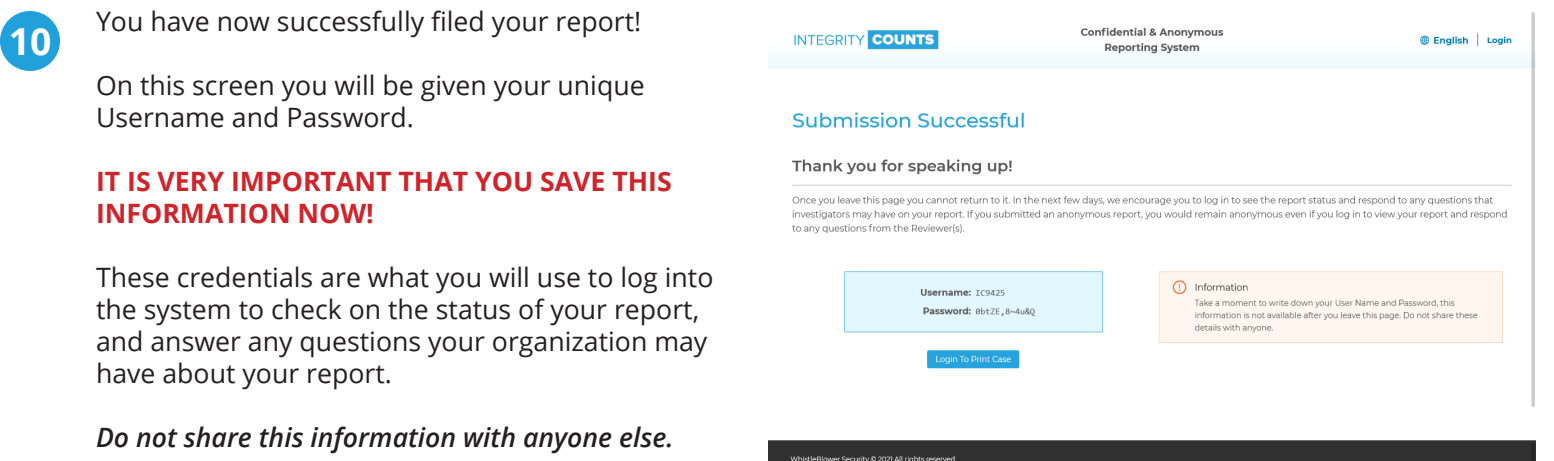

You can use the Log in to Print Case button if you wish to log into the system now.

We recommend you close your browser window at this point if you are on a public computer to ensure your privacy and security.

# **Got questions? We're here to help.**

**:Phone** 888-921-6875

**:Email** info@whistleblowersecurity.com